I lied about the video. To do this would fill up my iphone before I finished but I took pictures with my iphone and did some screen captures. This is for a 32 bit Windows 7 computer at work. First go to TuneECU.com. Hit the British flag on top for English.

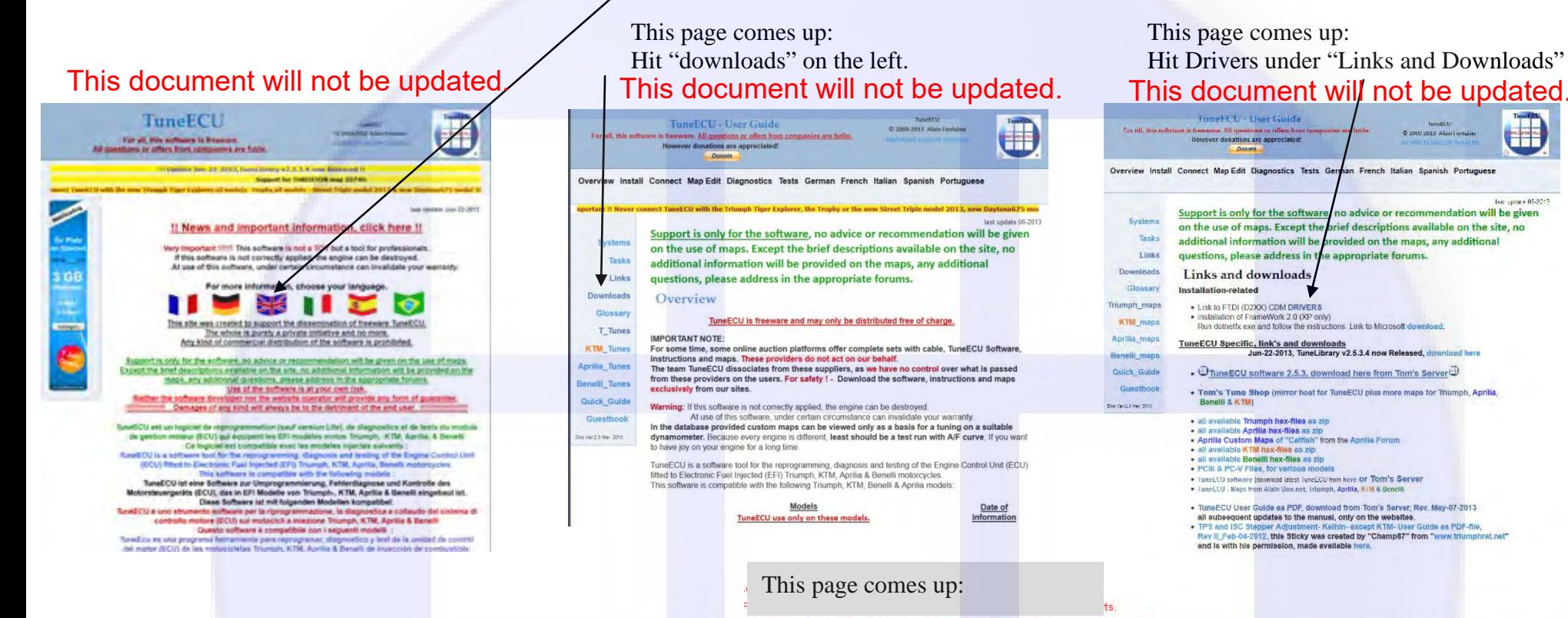

FTDI drivers may be distributed in any form as long as license information is not modified

f a custom vendor ID and/or product ID or description string are used, it is the responsibility of the product manufacturer to maintain any changes and subsequent WHQL re-certification a

If you have Windows and your computer is 32 bit, click on the 2.08.28 under 32 bit.

If you have Mac, choose that, although I don't know if TuneECU works on Macs.

## Currently Supported D2XX Drivers

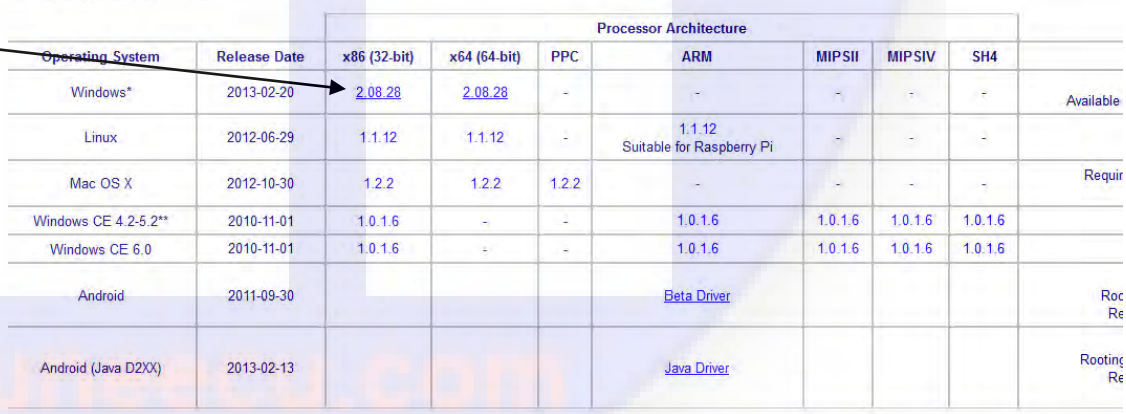

'includes the following versions of the Windows operating system: Windows XP, Windows Server 2003, Windows Vista, Windows Server 2008, Windows 7, Windows 7, Windows Server 2008, 2008, Windows 7, Windows Server 2008, Window

'Also, as Windows 8 RT is a closed system not allowing for 3rd party driver installation our Windows 8 driver will not support this variant of the OS.

**Mincludes the following versions of Windows CE 4.2-5.2 based operating systems: Windows Mobile 2003 Windows Mobile 2003 SE Windows Mobile 5, Windows Mobile 6, Windows Mobile 6, Windows Mobile 6, Windows Mobile 6, Windows** 

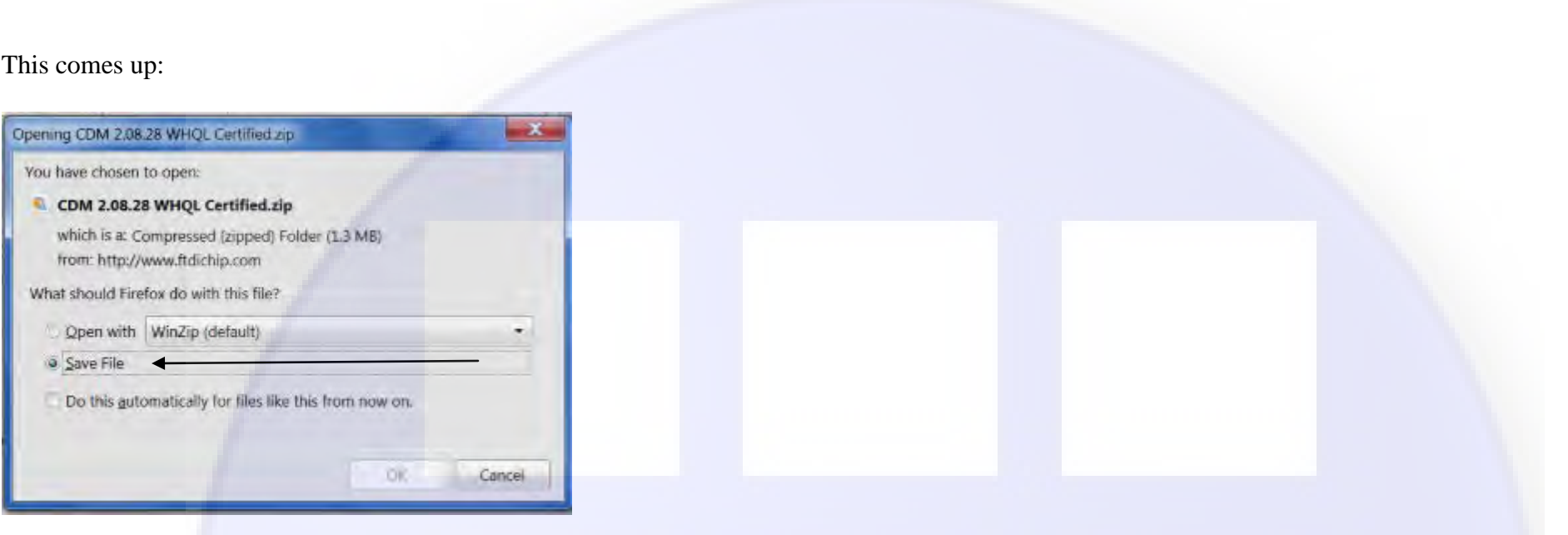

Before saving the zip file, create a folder on your computer for it. I have TuneECU in a folder called "TuneECU". Open that folder and create a sub folder called "Drivers". Then go back to that screen and hit OK. Choose the Drivers folder and save it there.

If your browser is Internet Explorer, your downloads go to a default location. You need to find that location under tools, view downloads and options in the lower left. This tells you where the download went. Go there, copy the zip file you just downloaded, and paste it into the Drivers folder you created. If you use Firefox, go to tools, options, general, and under downloads, check always ask me where to save files. Then you won't have to hunt for them. Also, use Firefox. IE sucks.

Go into the Drivers folder and unzip the file you downloaded into the Drivers folder. A file and a folder will appear along with the original zip file. If you can't unzip zip files, you're stuck.

I know you don't like the manual but here is the page from the TuneECU manual about installing drivers. The main thing at this point is to disconnect the computer from the internet.

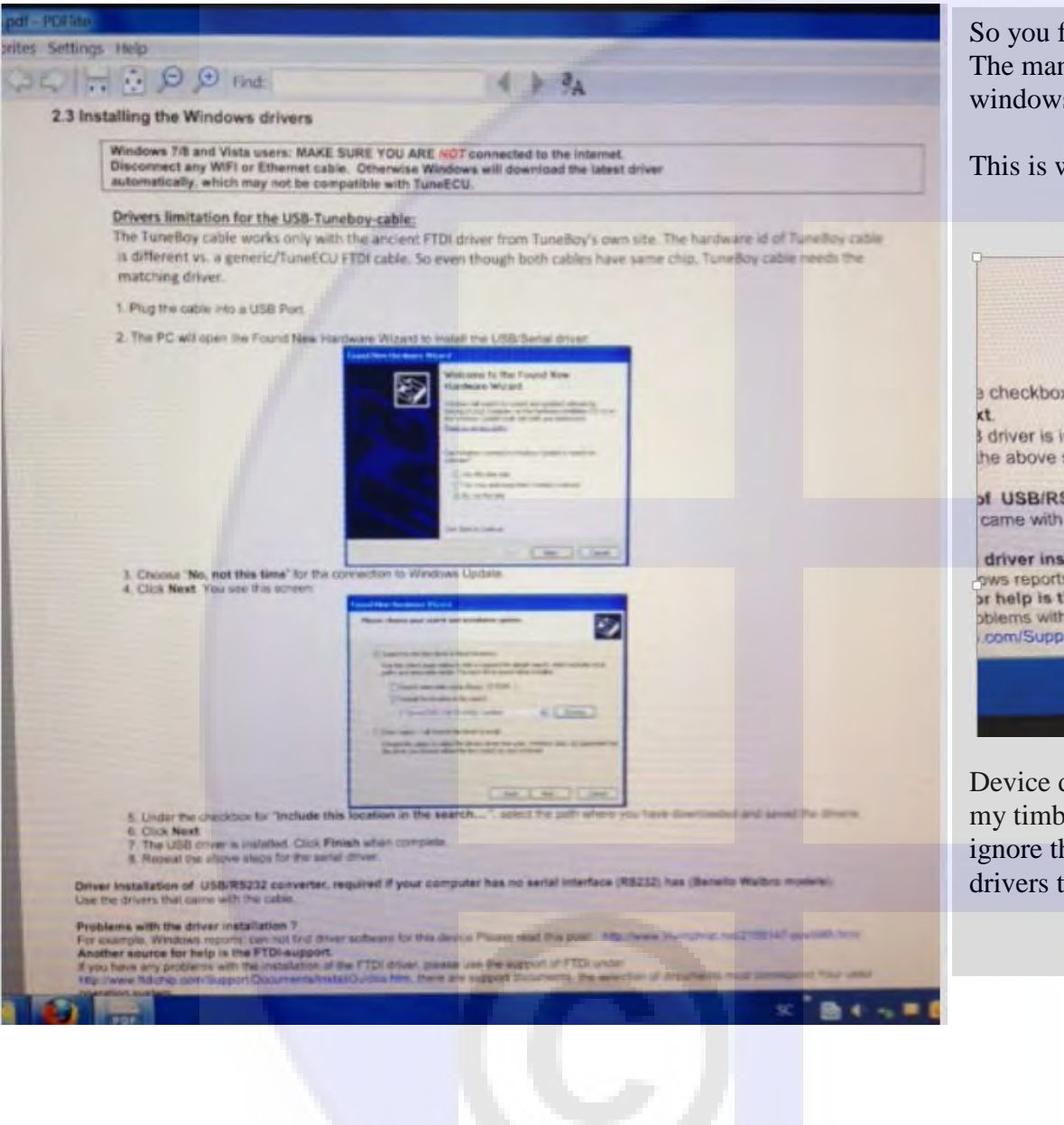

So you follow the instructions and plug the cable into a USB port. The manual says it will lead you though the process. Mine didn't on 2 windows 7 computers.

This is what I got:

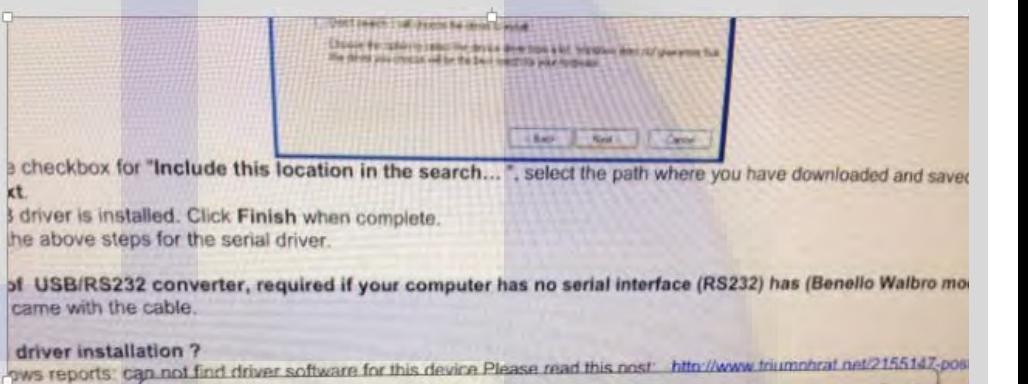

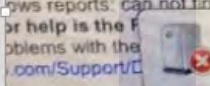

Device driver software was not successfully installed 4 Click here for details.

SC

Device driver software was not was not successfully installed. Well f\*\*k my timbers. If this happens, you have to do it manually. In fact, I would ignore these instructions and always do it manually. You have to install the drivers twice, as shown below.

On your desktop, right click on My Computer.

This is what you get:

Right click on properties. This is what you see: This is what comes up.

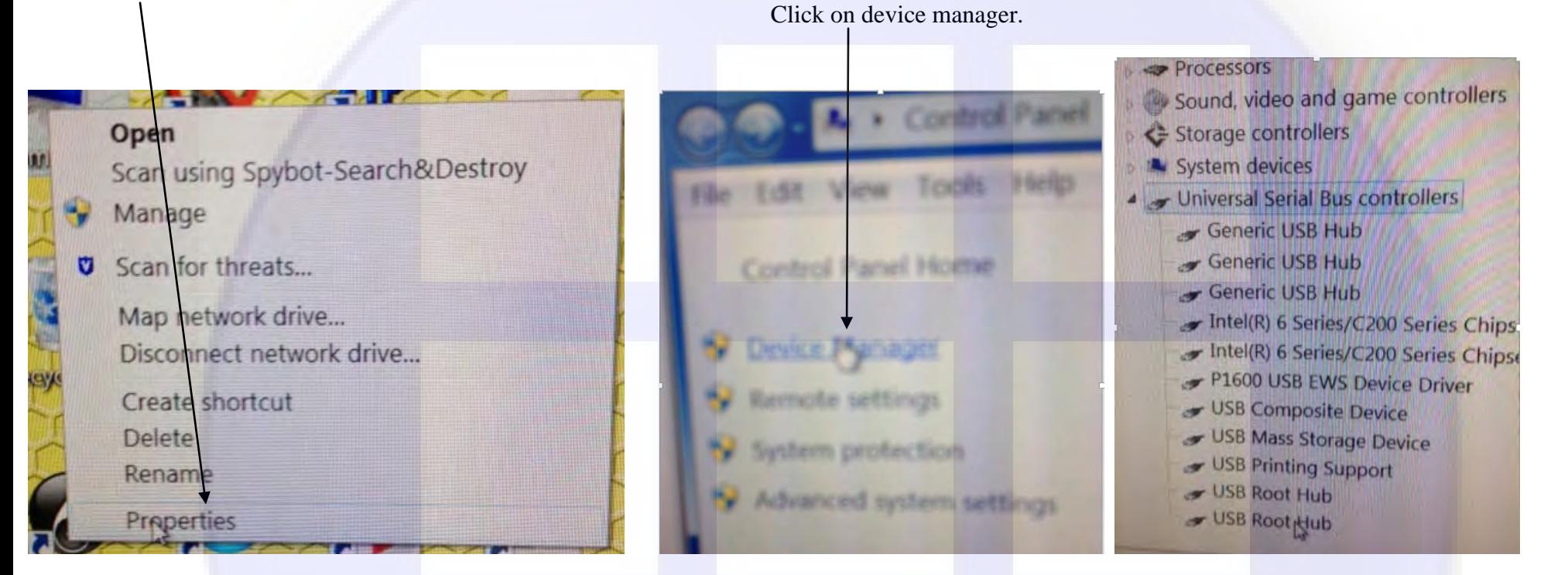

Click on the Universal Bus Serial Controllers to open up the list. Your cable isn't showing up!

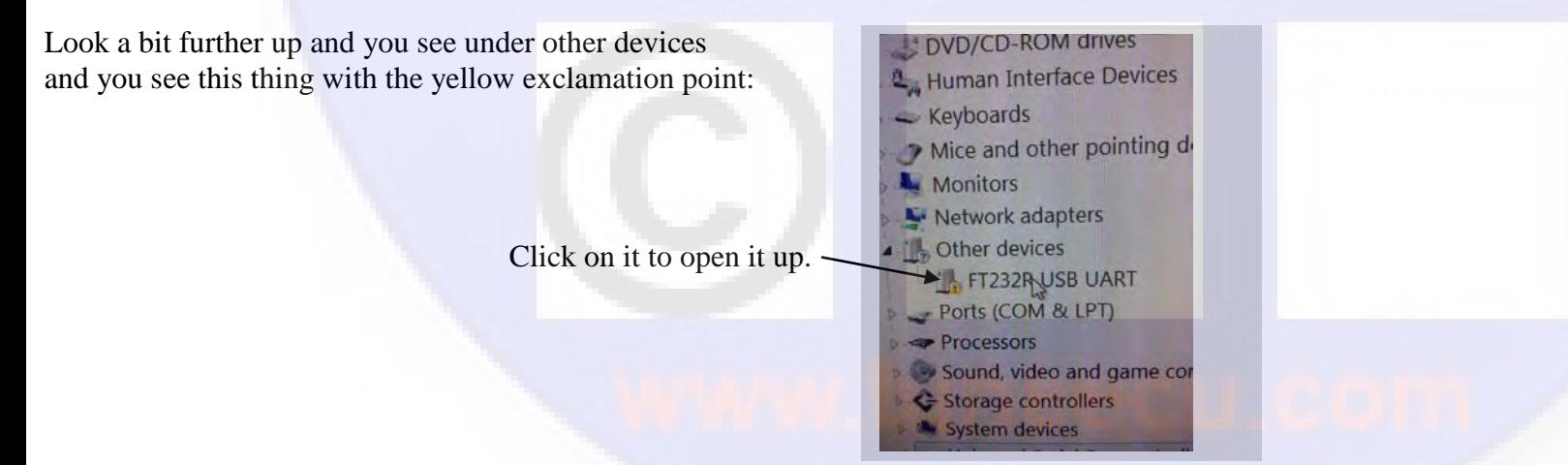

This is what comes up:

## Click on update driver.

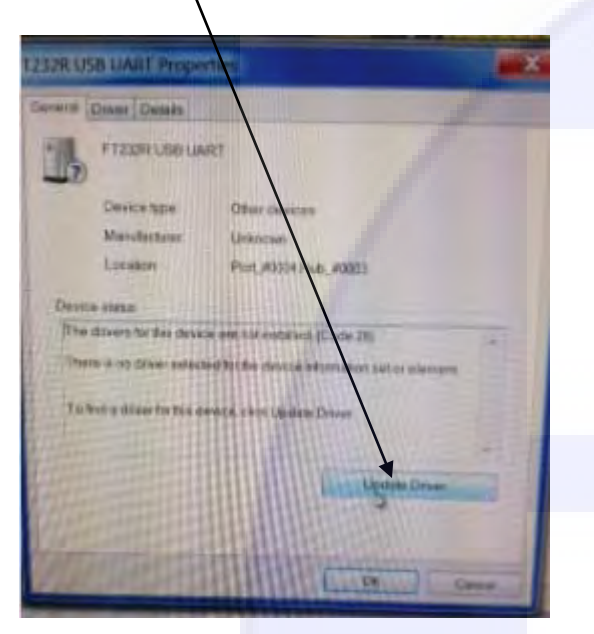

Close that window and look at the list of Universal Serial Bus Controllers:

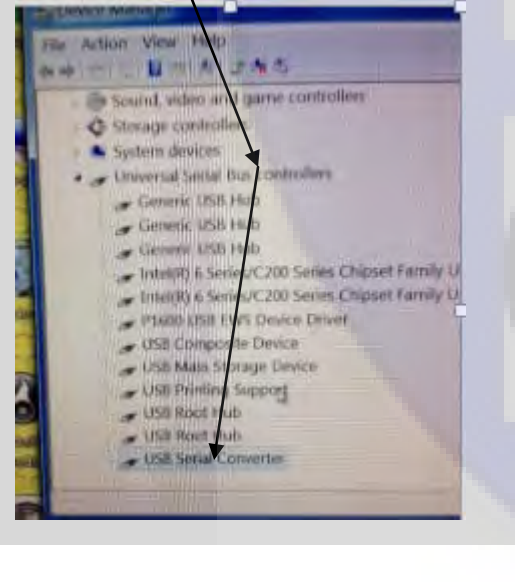

Click on Browse my computer. Do the Browse and choose the folder Drivers you created. Don't open it up. Just highlight the folder name (Drivers) and hit OK.

How do you want to search for driver software?

Search automatically for updated driver Windows will search your computer and the Interne software for your device, unless you've disabled this installation settings.

Browse my computer for griver software Locate and install driver software manually.

This is what hopefully, comes up when it's done: O tipilate come status. Alkenin Convert: Windows has successfully apdated your driver software Windows has finished lestating the driver software for this device: USB Serial Comperter

It has installed the cable as a USB serial converter but you're not done yet.

It now has USB Serial Converter at the bottom. This is your cable.

But you're not done. Look back up the Device manager list and look at Other Devices:

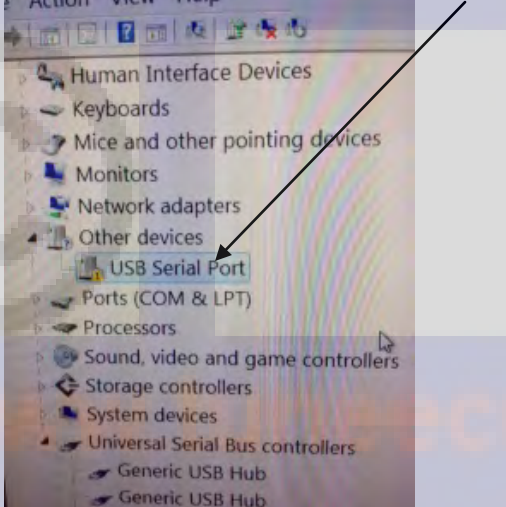

Generic USB Hub

Specifically, the USB serial port with the yellow exclamation point. Click this open. You get the same thing as before:

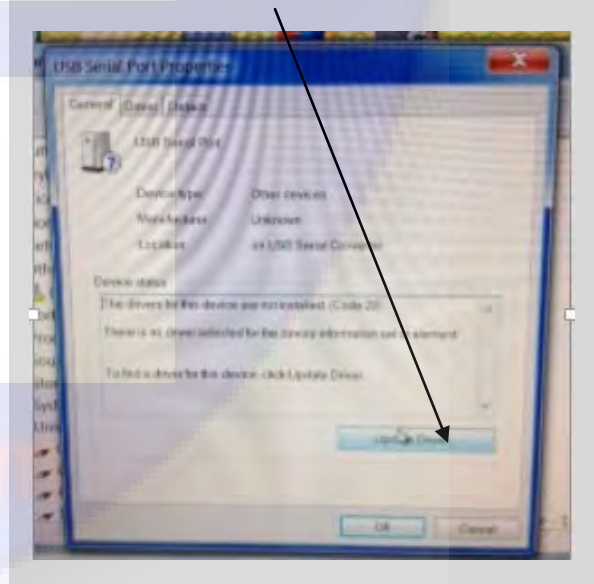

## Hit Update Driver:

Hit Browse my computer and select the Drivers folder as before.

How do you want to search for driver software?

Search automatically for updated driver Windows will search your computer and the Interne software for your device, unless you've disabled this installation settings.

Browse my computer for griver software Locate and install driver software manually.

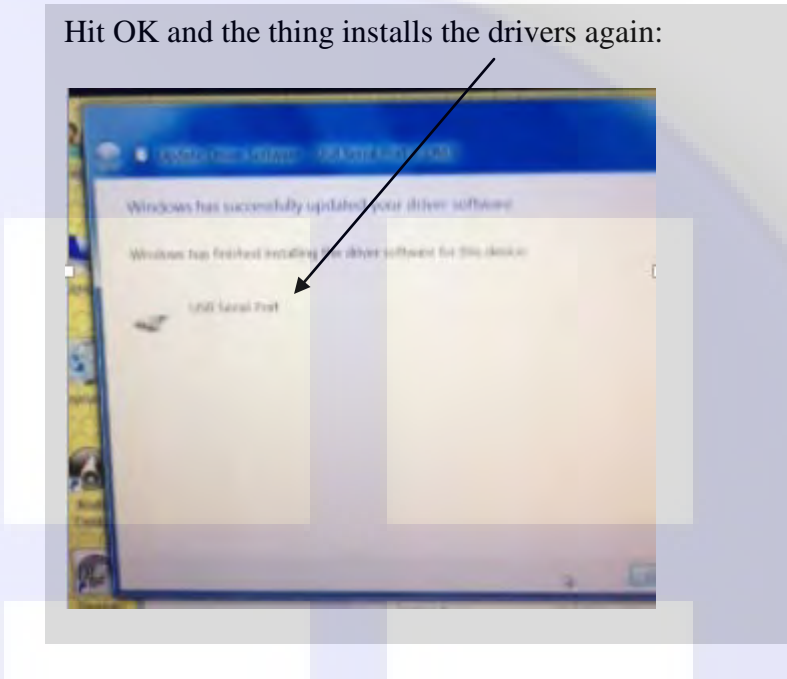

So it has installed it as a USB serial port (as well as a USB serial converter).

You should be done. Unplug the cable, then plug it back in. You shouldn't get any messages. If you do, you're f\*\*ked. If you don't, the cable should be good to go to connect to the bike.